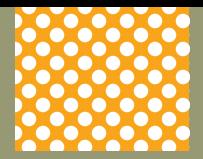

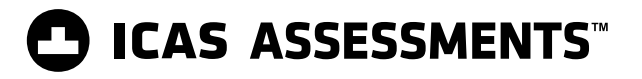

# Test Supervision Instructions

## **SPELLING BEE – 2020**

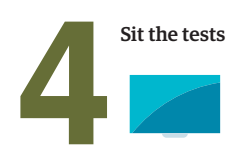

The instructions enclosed on these 4 pages are for teachers supervising students sitting the ICAS Spelling Bee online assessment.

### **BEFORE TEST DAY**

- 1. Check you can access the UNSW Global Assessment Platform by following the URL **[unsw.global/start](https://unswglobal.janisoninsights.com/auth/login/?returnUrl=%2F)** and can locate the **Supervise live test** screen. (First-time users will have received an email with instructions to activate their account for the UNSW Global Assessment Platform. If you haven't received the email, contact the ICAS Assessments coordinator at your school.)
- 2. Read all these instructions carefully.
- 3. Do NOT create a new test session before the test day because it will expire at the end of the day you created it.
- 4. Your ICAS Assessments coordinator will either provide you with the printed student logins (one-time codes) or ask you to print them. You can print these by selecting **Print student logins** from your Teacher dashboard in the UNSW Global Assessment Platform.
- 5. Your ICAS Assessments coordinator should have checked that all students' devices meet the technical requirements and have the locked-down browser installed.

### **ON TEST DAY**

Administer the assessment under examination conditions.

Mobile phones and other personal electronic devices are not permitted.

Each student must have:

- *•* their login details (their individual one-time code)
- *•* the session code (which you will create using the instructions below)
- *•* a compatible device on which the locked-down browser application has been downloaded
- *•* some blank paper and pencil or pen for working
- *•* access to the internet
- *•* headsets/headphones.

#### **Blank paper and pencils or pens may be used for any working. Dictionaries and electronic translators are NOT permitted.**

- 1. Go to the UNSW Global Assessment PIatform at **[unsw.global/start](https://unswglobal.janisoninsights.com/auth/login/?returnUrl=%2F)** and log in.
- 2. On the teacher dashboard click on **Supervise live test**. (This screen allows you to monitor your students as they progress through the test.)
- 3. Click **Create New Test Session**.
- 4. An 8-character session code will appear on your screen. Make this available to all students.

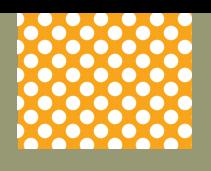

### **ON TEST DAY (continued)**

#### **When all students are seated say:**

*You are going to complete the ICAS Spelling Bee online assessment. We will open the assessment now.*

- *• First, click on the Janison Replay icon on your desktop/home screen.*
- *• Select* **Start a test***.*
- *• Now enter the session code.*
- *• Click* **Next***.*
- *• Enter your individual one-time code and click* **Next**.

*Once you have done this you will see a question on your screen: 'Are you ready to start your test?'*  **Don't** *click* **Yes** *until I tell you to.* 

#### Help students fill in the session code and their one-time codes.

#### **Say:**

*Check that you are sitting the right test [insert the test subject and the paper].* 

*Now click* **Yes***.*

*Check that* **your** *name is showing on the screen.* 

*You will also see 'Wait to begin'.*

*Answer all questions. Mark only ONE answer for each question. Your score will be the number of correct answers. Marks are* **NOT** *deducted for incorrect answers.*

#### **For Introductory Paper say:**

*There are 35 questions. You have 40 minutes to answer the questions.*

#### **For Paper A say:**

*There are 40 questions. You have 40 minutes to answer the questions.*

#### **For Papers B and C say:**

*There are 45 questions. You have 40 minutes to answer the questions.*

#### **For Papers D and E say:**

*There are 50 questions. You have 40 minutes to answer the questions.*

#### **Then say:**

*Do your rough work on the paper provided.* 

Once all the students are ready, click **Start Session** on your **Supervise live test** screen. The students will now see their test.

**Say:**

*You can now begin your test.*

#### **Start timing and monitor the time allowed. At the end of the time say:**

*Stop work and click* **Finish***. You will see a question, 'Are you sure you want to finish the test?' Click* **Yes***. You should see the following message: 'Your test has been submitted'.*

*To exit the locked-down browser click* **Logout** *and follow the instructions. Then click Exit Janison Replay and click* **Yes***.^*

*^If you are using Managed Chromebooks you should refer to the ICAS Assessments coordinator or IT specialist at your school for exit instructions.* 

If a student has not reached the last question, they can click on the grid next to the question number to access the **Finish** button.

On your **Supervise live test** screen do the following:

- Check that all students have submitted their tests.
	- Click the checkbox next to any student who has not submitted and then click **Submit Student**.

**2 of 4**

### **TROUBLESHOOTING TIPS**

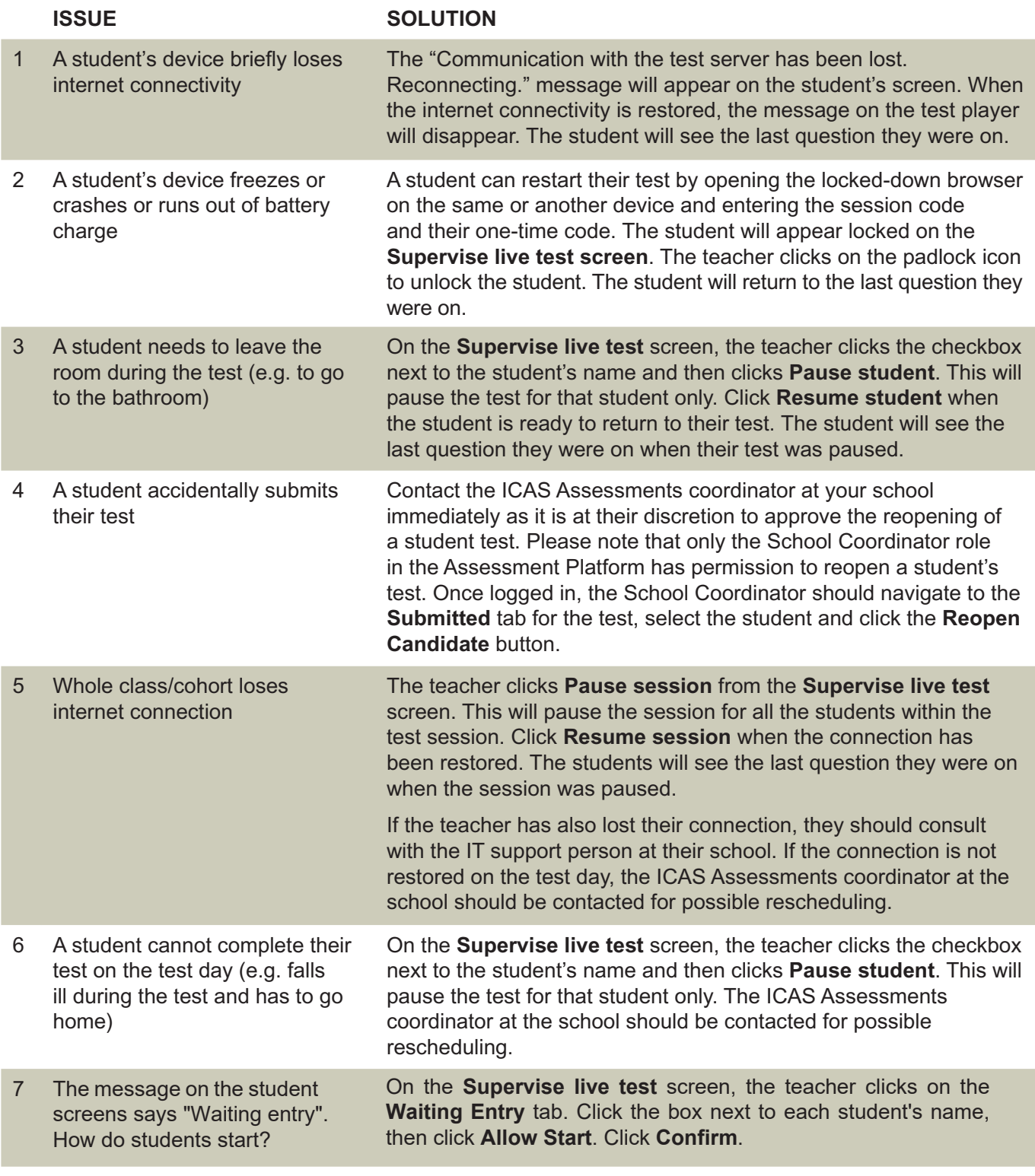

You can also refer to the FAQs, which can be accessed from a link on your Teacher dashboard in the UNSW Global Assessment Platform. Further information on managing test delivery is available in the **Step 4 - Sit the test** section of the ICAS Assessments User Guide for Online Tests available on the ICAS Assessments support page at **[www.unswglobal.unsw.edu.au/educational-assessments/support/icas-assessments/](http://www.unswglobal.unsw.edu.au/educational-assessments/support/icas-assessments/)**

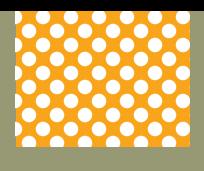

#### **SPELLING BEE – 2020**

ICAS AssessmentsTM for different year levels can be identified by the letter in the name of the assessment (for example Paper A is for Year 3 in Australia). The equivalent year levels for each country can be found below. The paper levels are mentioned in the script that you read out to the students on the test day.

### **YEAR LEVELS AND CORRESPONDING ICAS PAPERS**

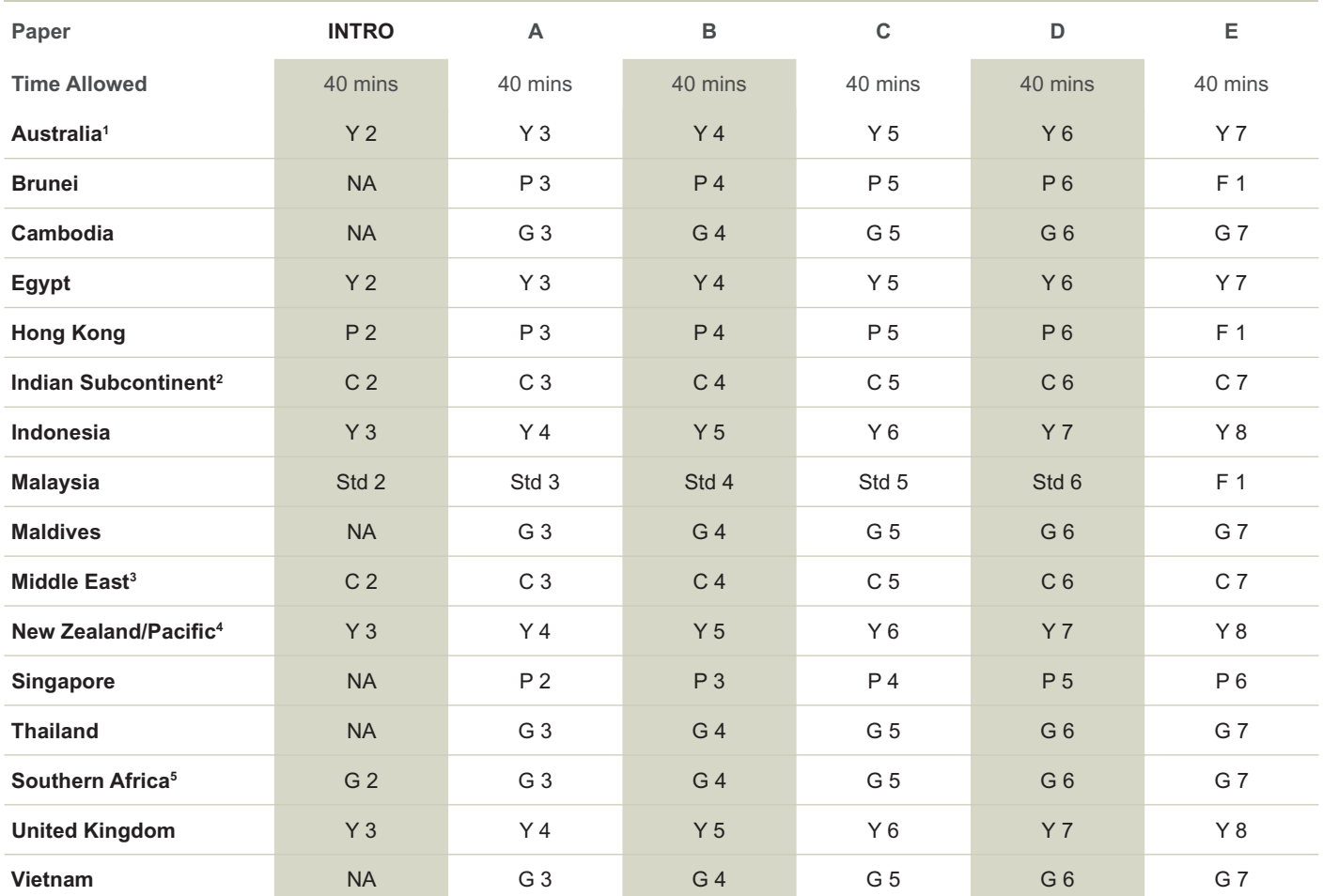

1 All international schools registered with UNSW Global (which have an 8-digit school code starting with 46) should sit the papers according to the Australian year levels.

2 Indian Subcontinent Region: India, Sri Lanka, Nepal, Bhutan and Bangladesh.

3 Middle East Region: United Arab Emirates, Qatar, Kuwait, Saudi Arabia, Bahrain, Oman, Turkey, Lebanon, Tunisia, Morocco, Libya, Algeria, Jordan and Pakistan.

4 Pacific Region: Papua New Guinea and Fiji.

5 Southern Africa Region: South Africa, Botswana, Lesotho, Swaziland, Zimbabwe and Namibia.

### **NEED HELP?**

If you require assistance please contact the ICAS Assessments coordinator in your school or your local representative. Full contact details can be found at **[www.unswglobal.unsw.edu.au/contact-us/](http://www.unswglobal.unsw.edu.au/contact-us/)**

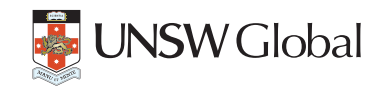

© 2020 Copyright. Copyright in this publication is owned by UNSW Global Pty Limited, unless otherwise indicated or licensed from a third party. This publication and associated testing materials and products may not be reproduced, published or sold, in whole or part, in any medium, without the permission of UNSW Global Pty Limited or relevant copyright owner.